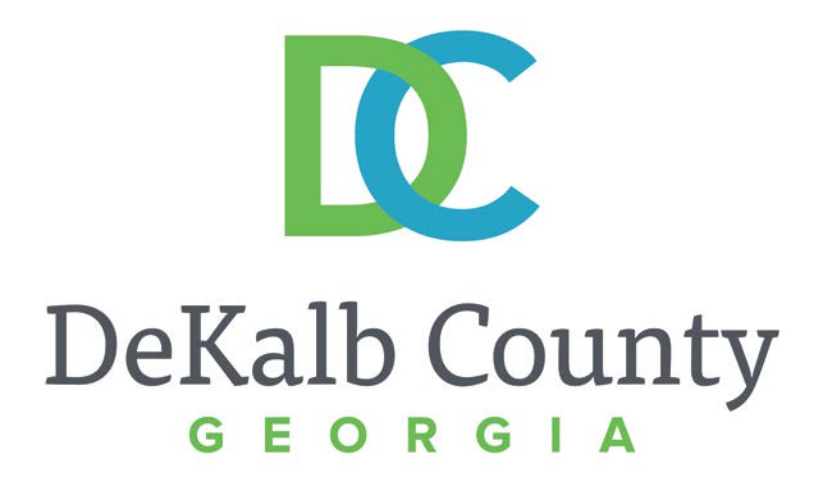

#### **JOURNEY TO PROCUREMENT EXCELLENCE**

#### **Adding Attachments in iSupplier**

A clean, green, safe, and thriving community! | Copyright © 2015 DeKalb County, State of Georgia

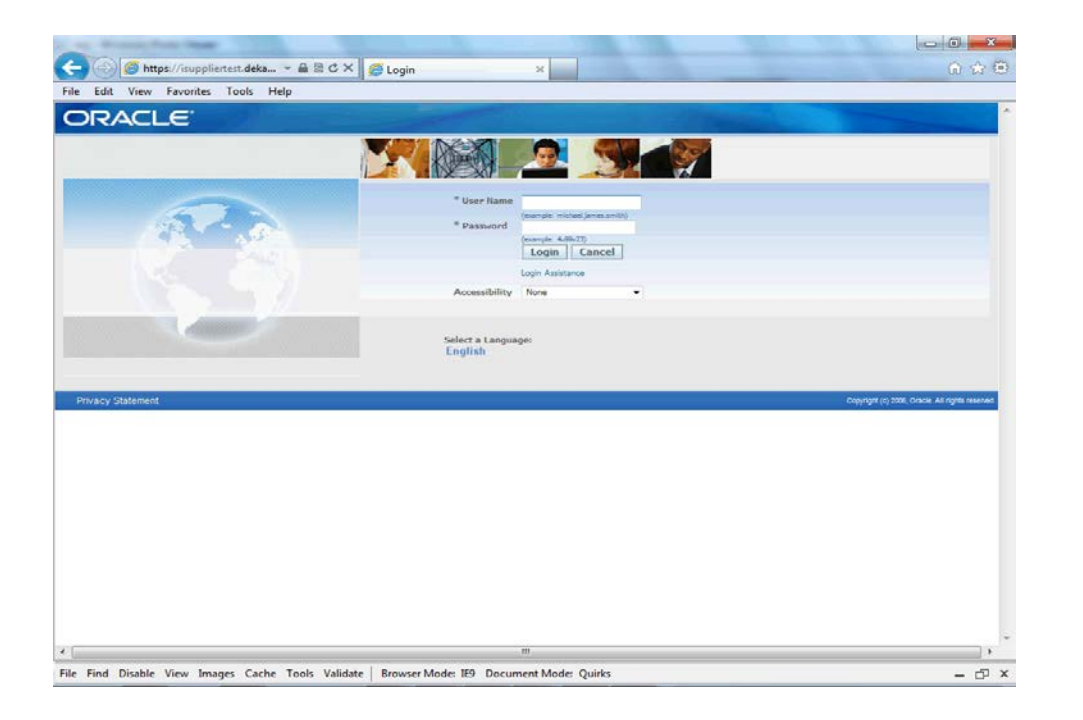

In this course you will learn how to Add Attachments in iSupplier.

Ю.

DeKalb County

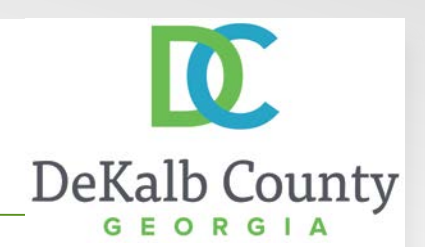

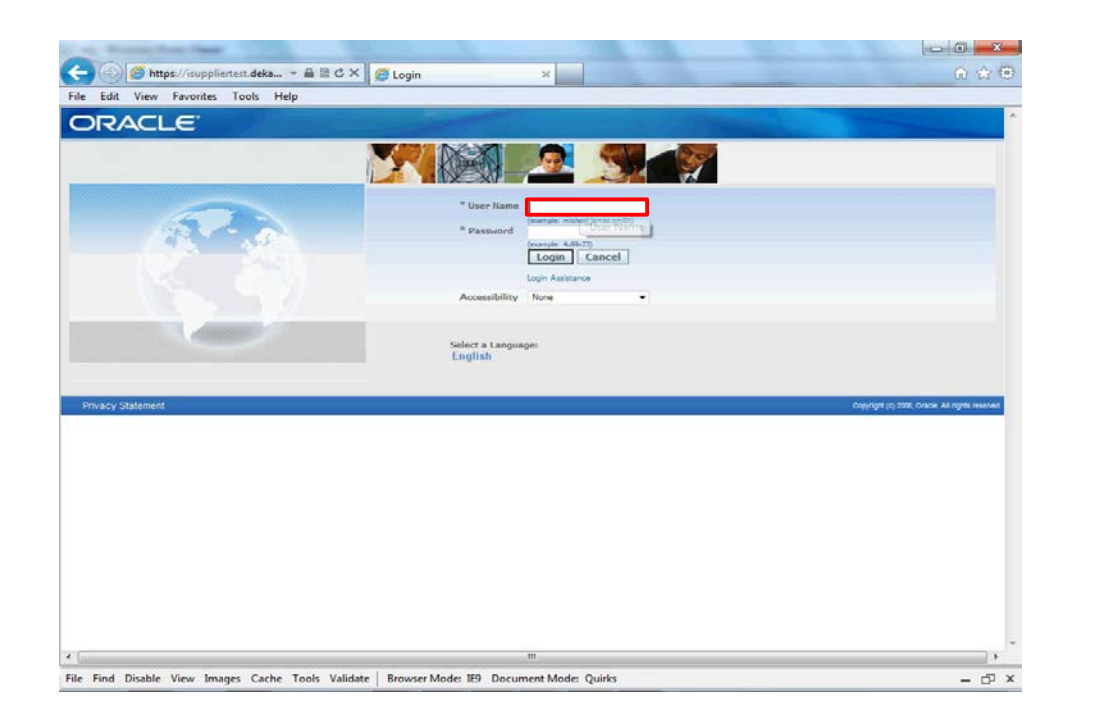

Step 1

From the login page, click in the **User Name** field and enter the User Name provided during the registration process.

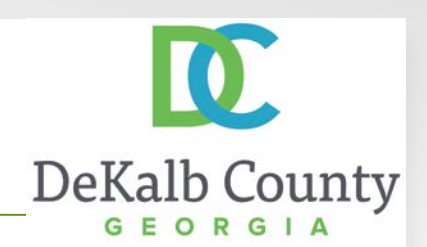

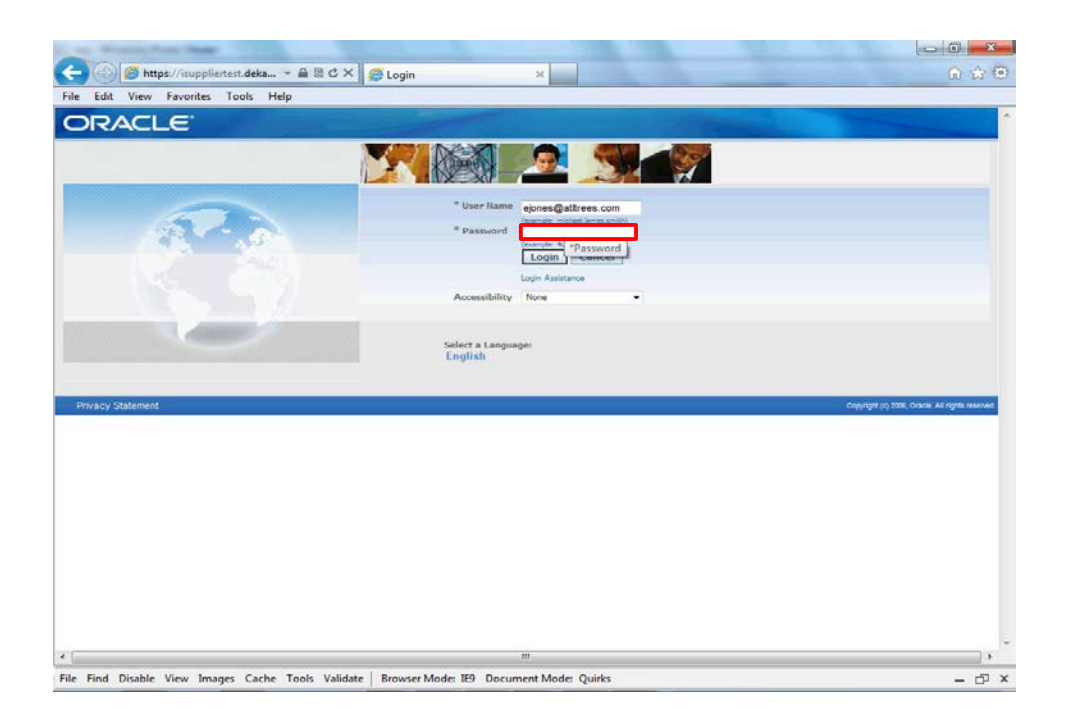

Step 2

Click in the **Password** field and enter the password you created during the registration process.

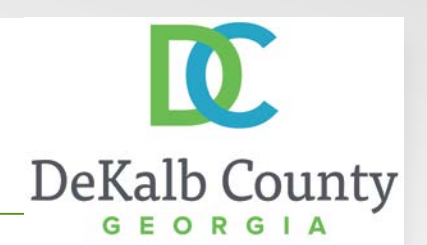

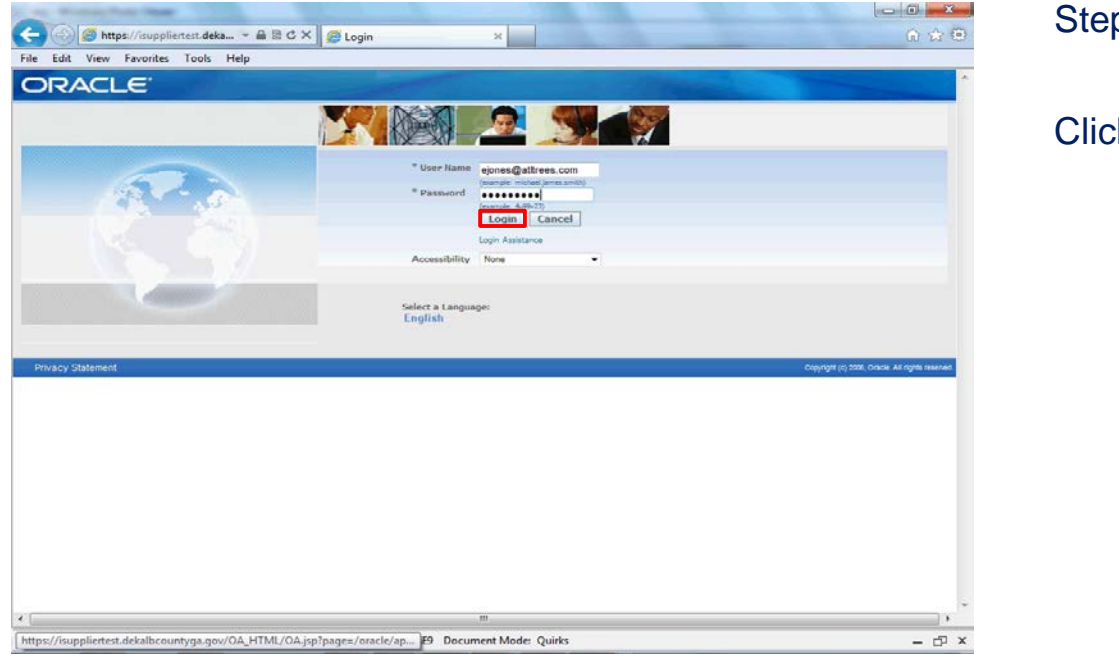

Step 3

Click the **Login** button.

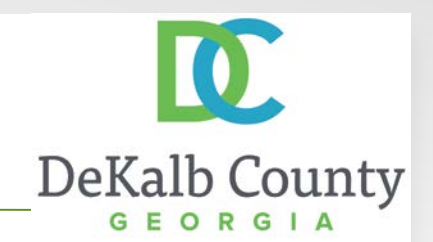

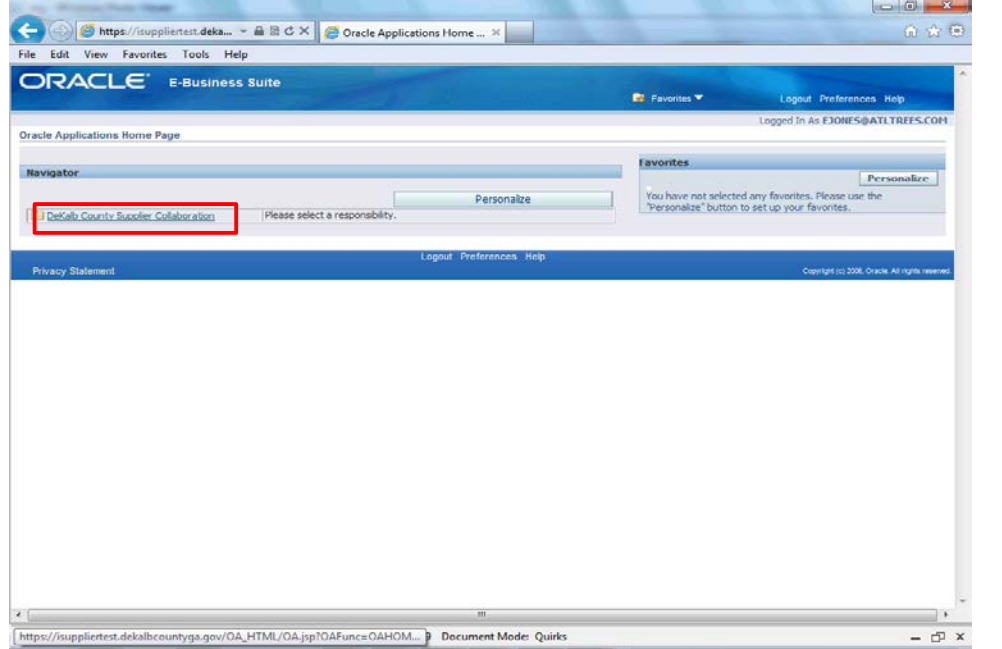

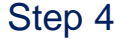

Click the **DeKalb County Supplier Collaboration** link.

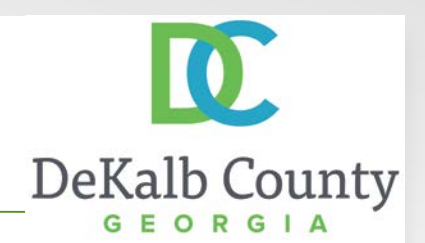

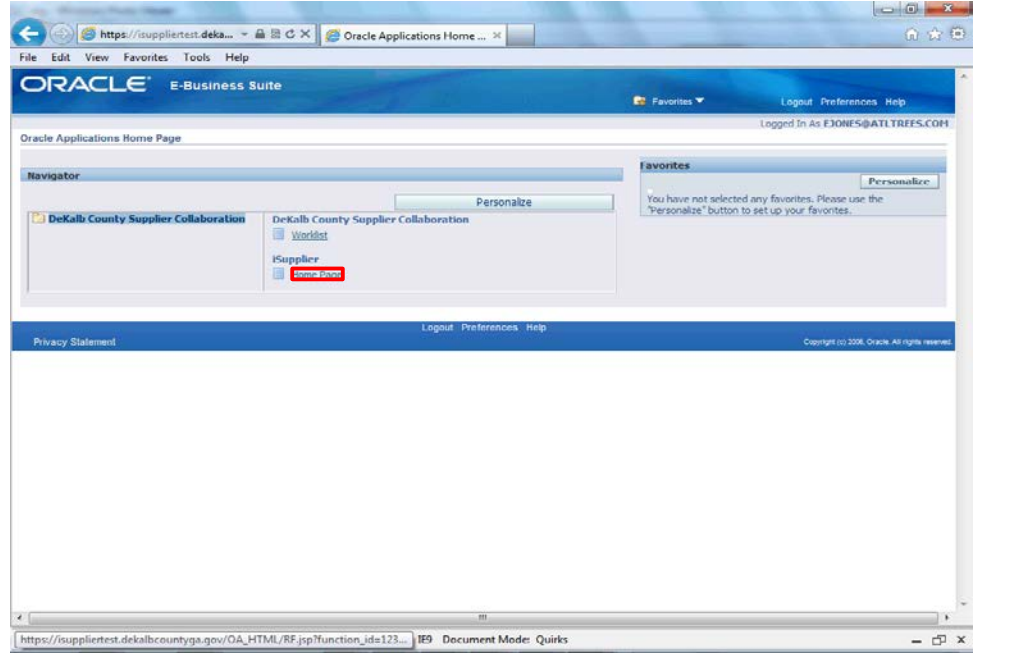

Step 5

Click the **Home Page** link.

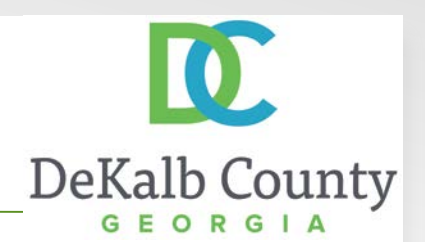

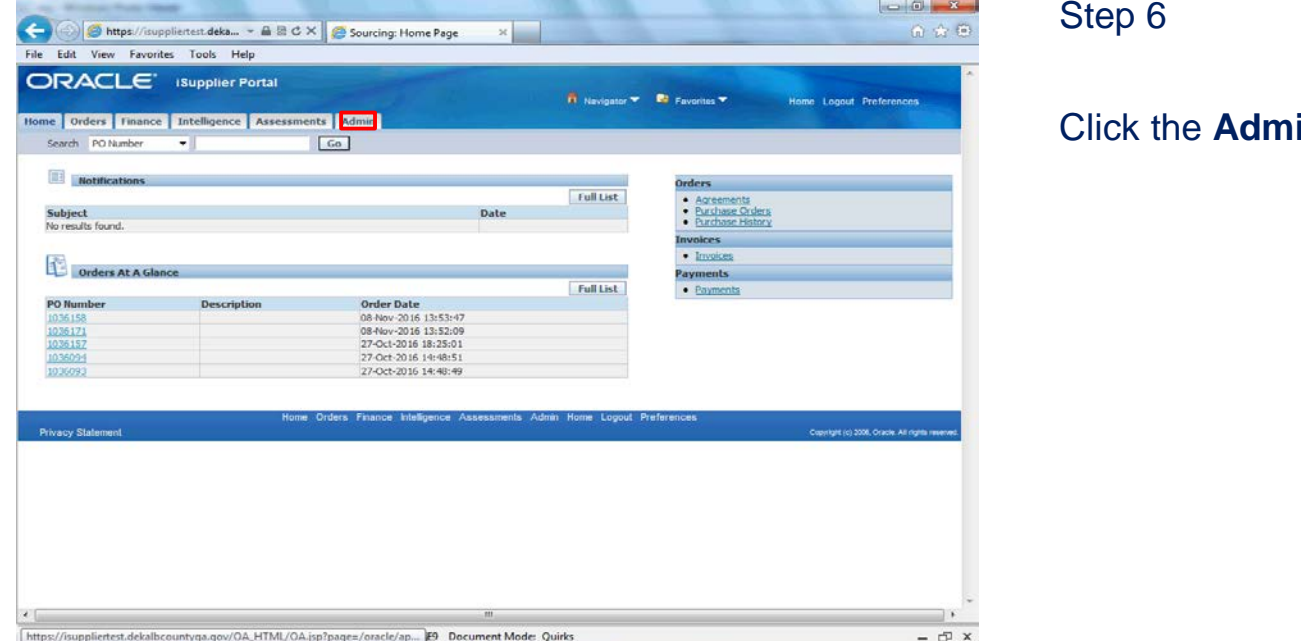

**in** tab.

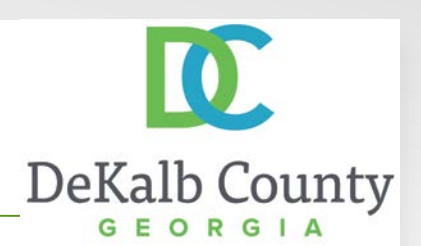

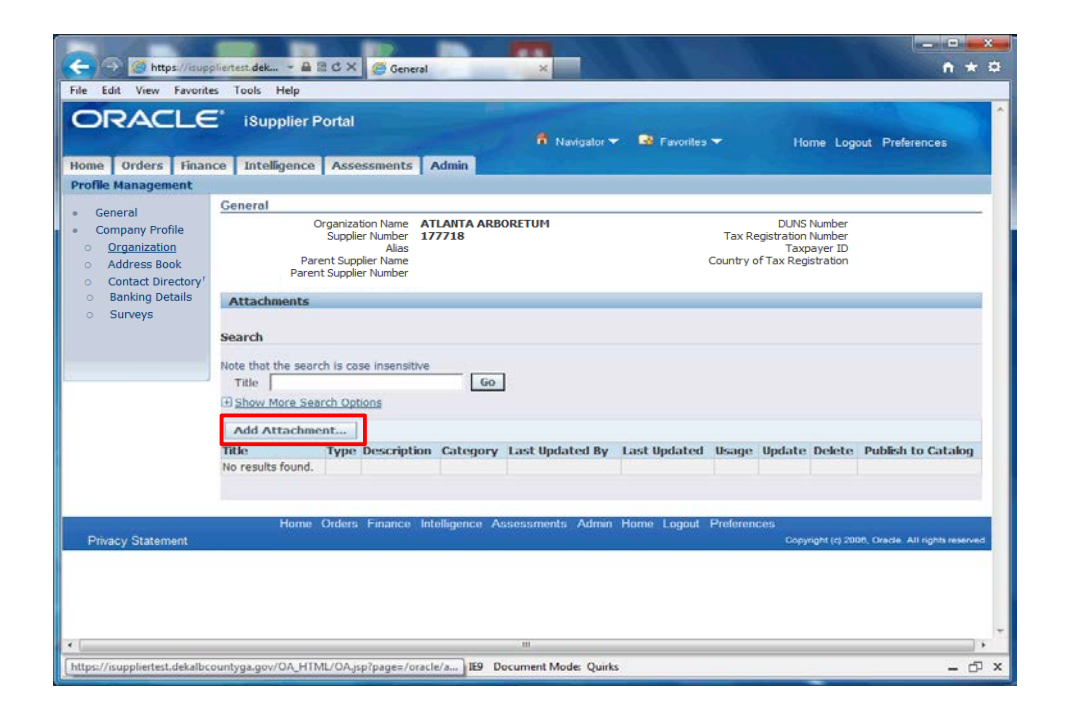

#### Step 7

#### Click the **Add Attachments** button.

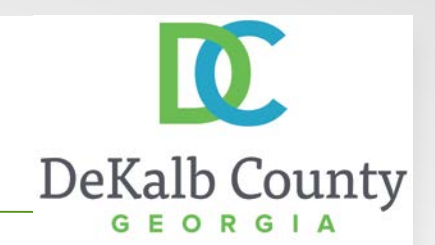

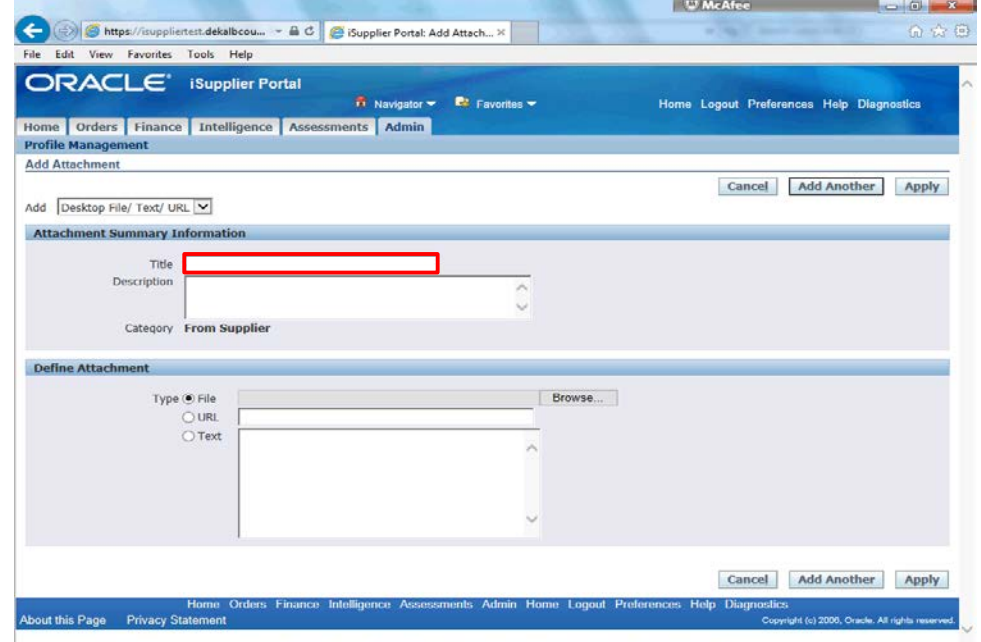

#### Step 8

Optionally add a **Title** for your attachment to notify the Supplier Administrators of the nature of your attachment.

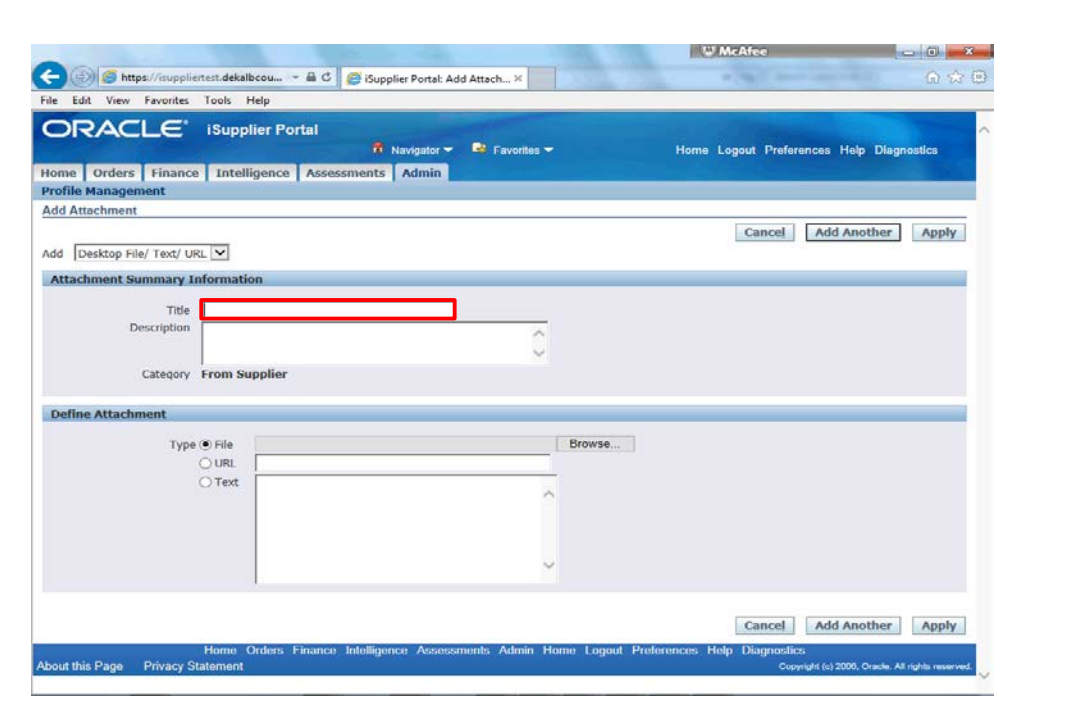

Step 9

Here we will enter the **Title** "*Atlanta Arboretum Voided Check'*.

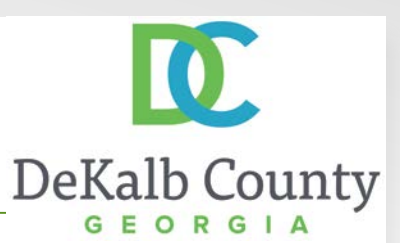

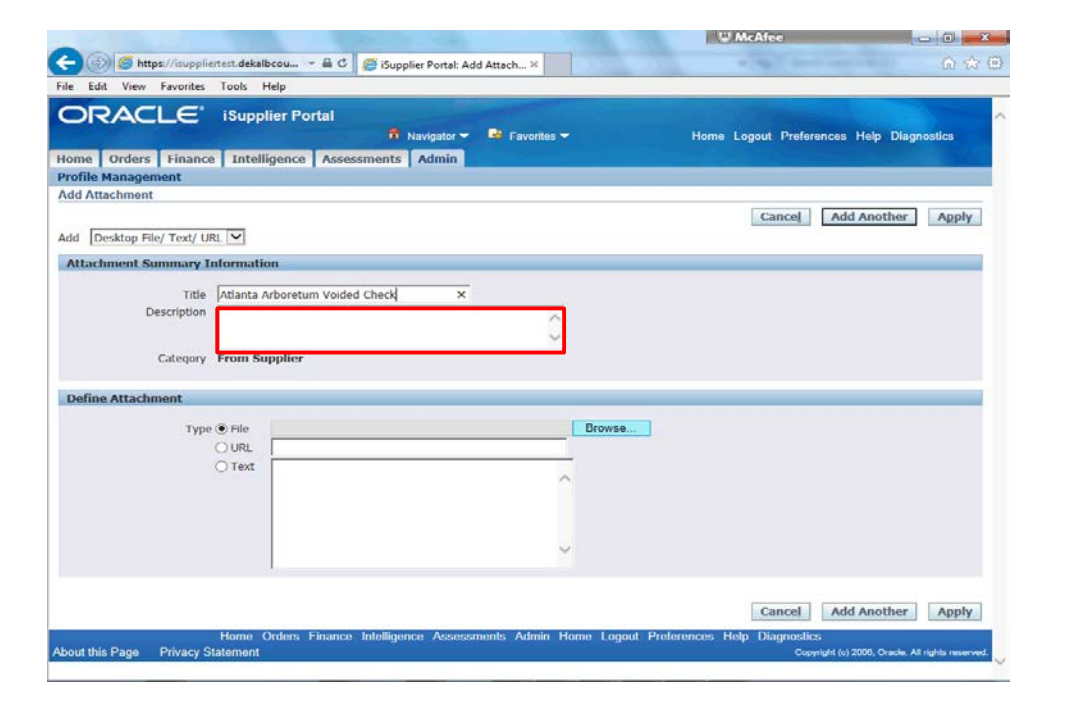

Step 10

You can also add a **Description** for your attachment to provide further details on the nature of your attachment.

**iSupplier Portal ~ Vendor Training**

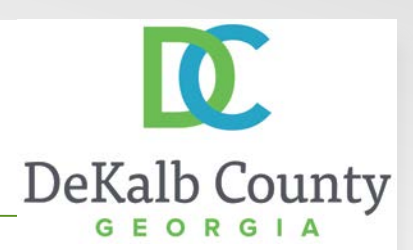

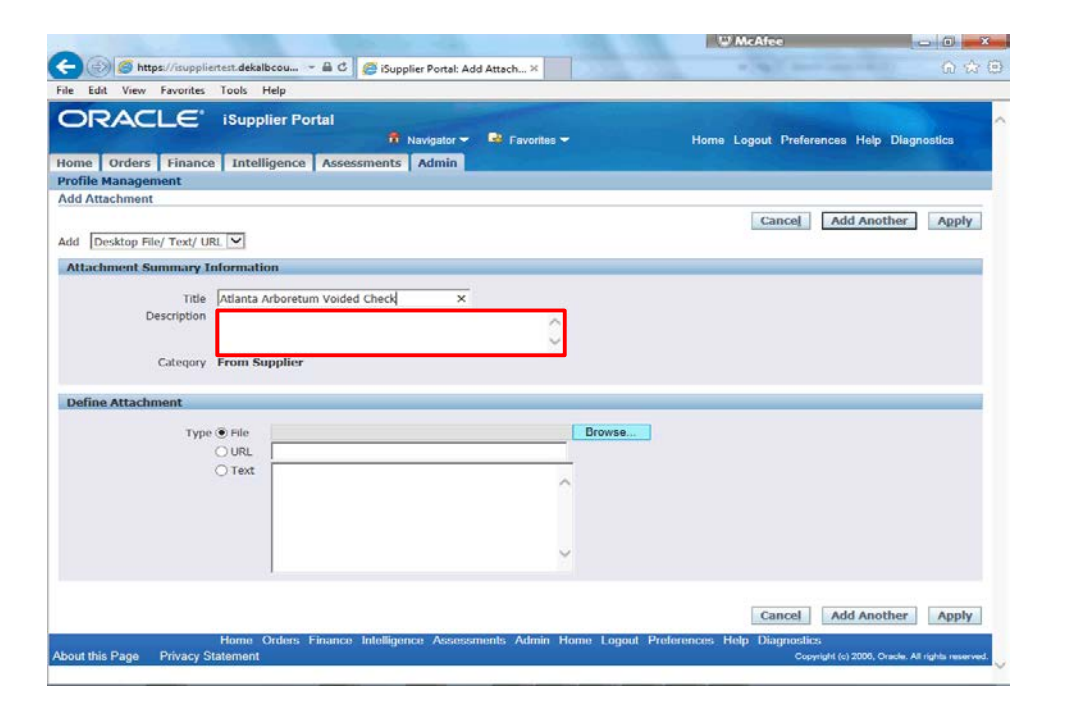

Step 11

Here we will enter "please find the attached voided check to support my new bank account request".

DeKalb County GEORGIA

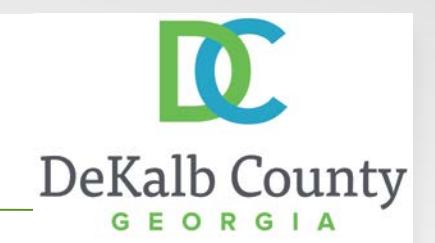

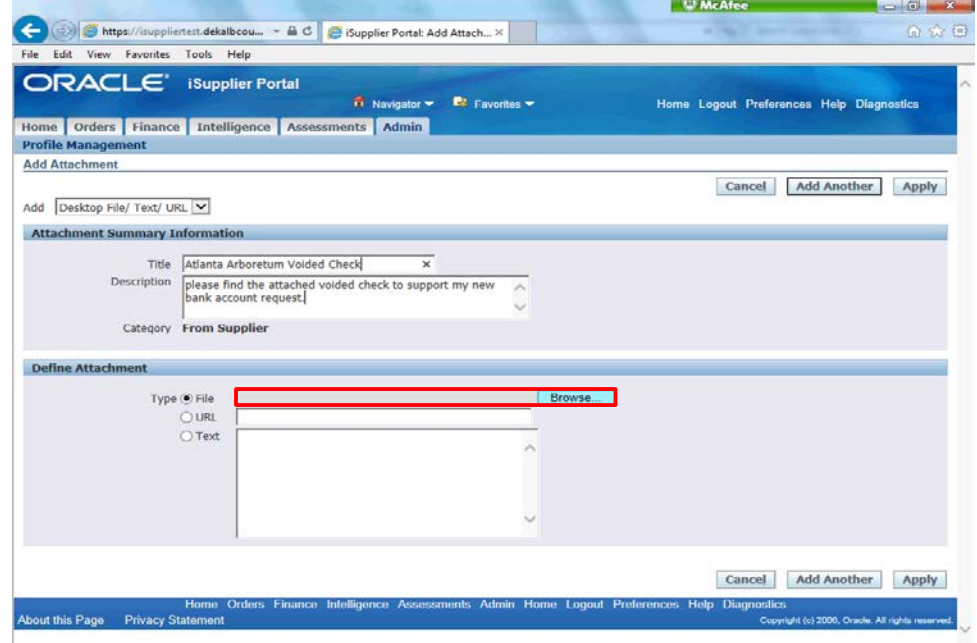

Step 12

Next we will add our attachment. To begin, click on the **Browse** button.

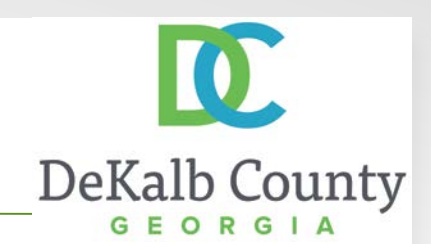

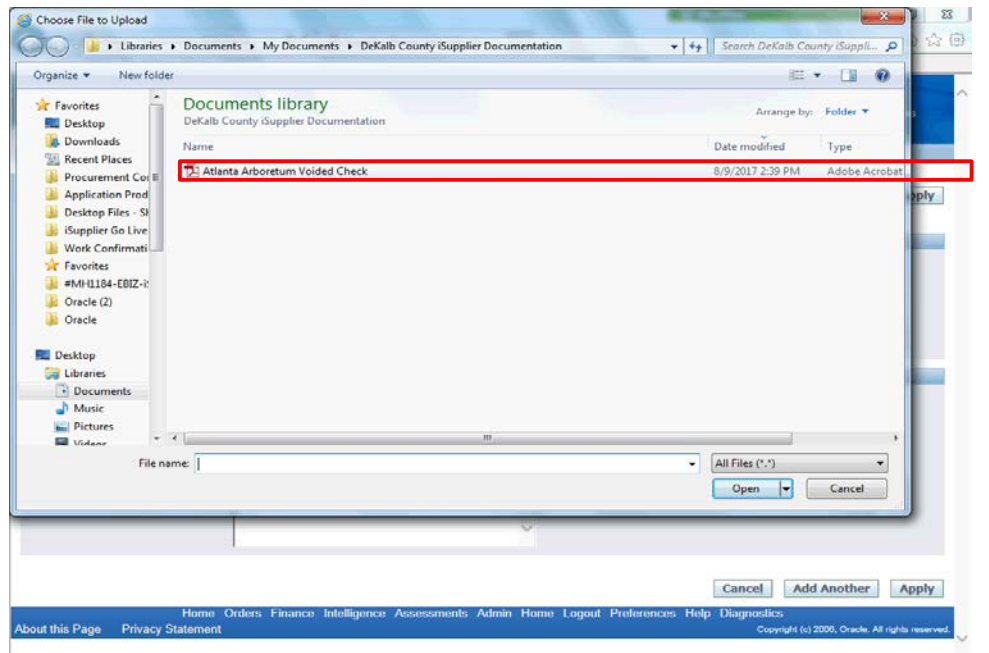

Step 13

Navigate to the folder where you have saved an image of your voided check and highlight the **file name**.

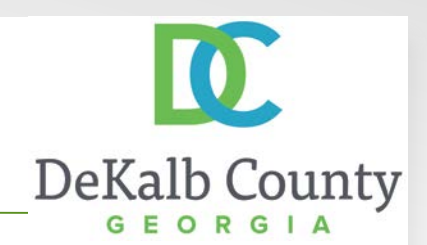

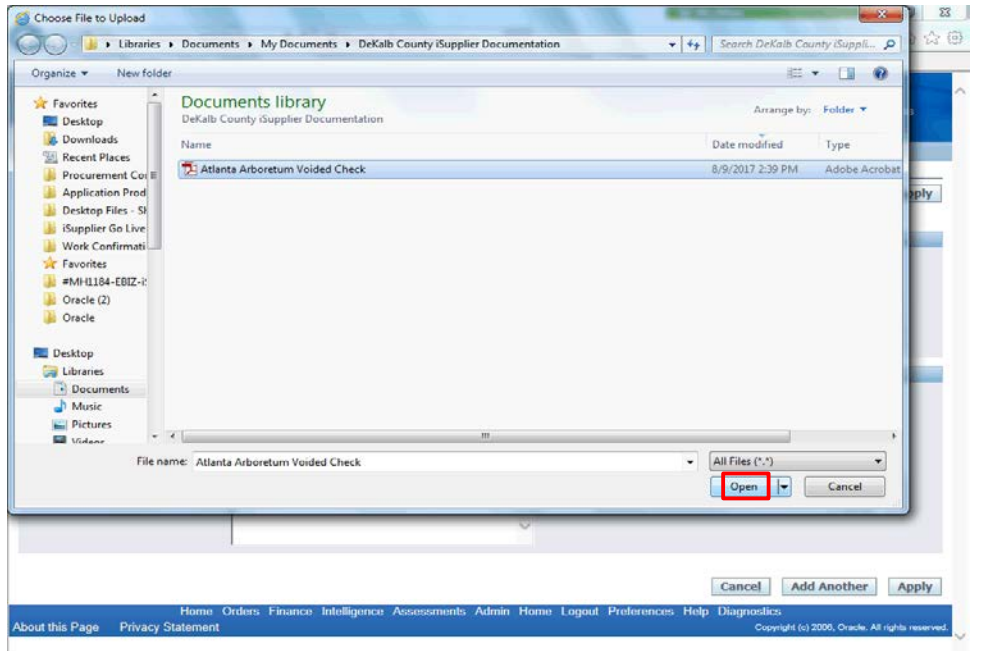

Step 14

With the correct file highlighted, click on the **Open** button.

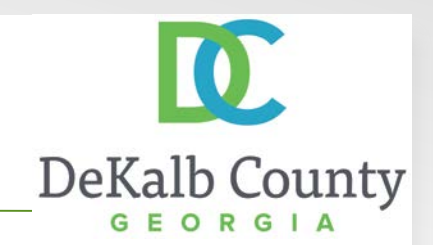

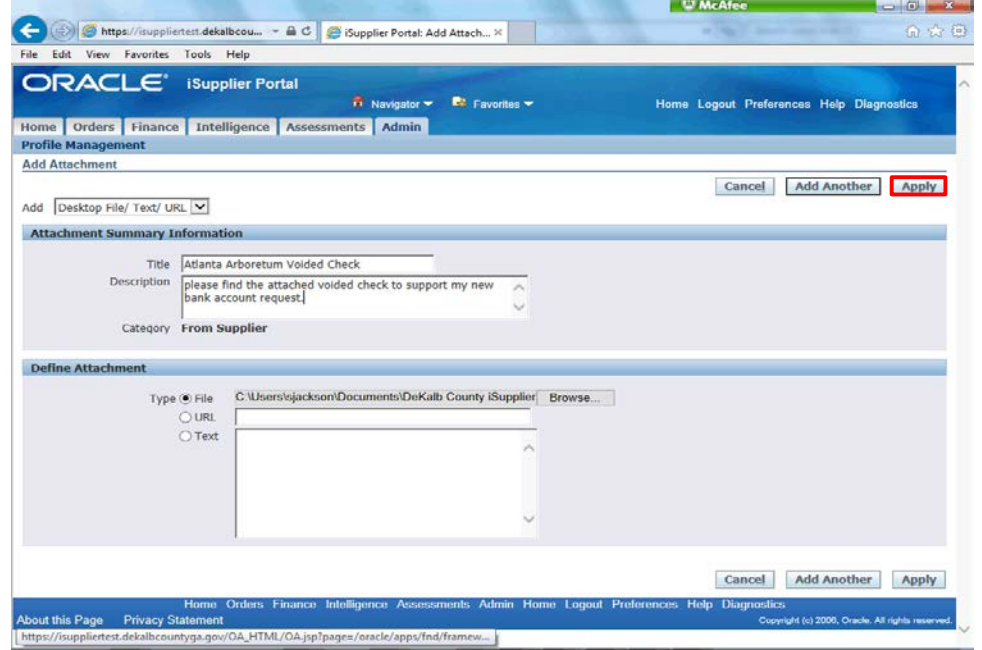

Step 15

When you have finished entering information about your attachment, click on **Apply.**

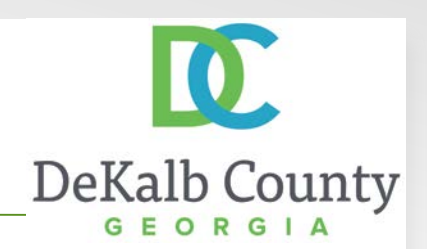

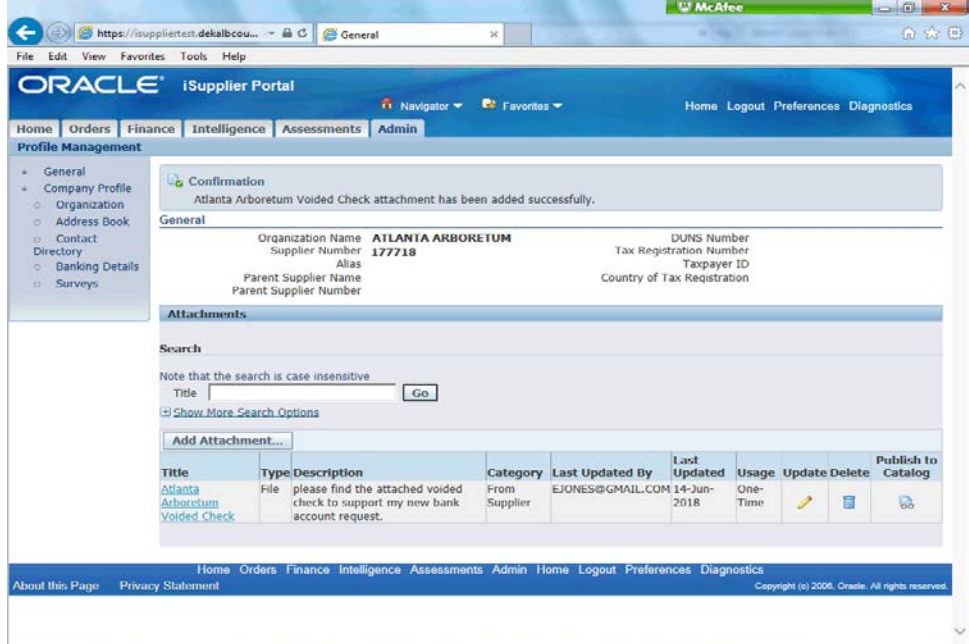

#### Step 16

Congratulations! You have just finished **Adding Attachments** for your company on the DeKalb County iSupplier Portal.

Click on the Home hyperlink to return to the iSupplier Portal Home Page.